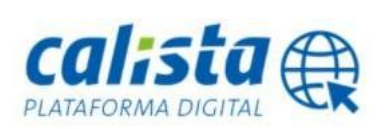

## **1. Registrarse en la Plataforma Digital.**

Para comenzar el proceso de registro, acceda al siguiente desde su navegador web:

## [www.ista.es/registrarse](https://oficina.ista.es/GesCon/QuieroConectarme.do)

Para llevar a cabo el registro, usted deberá rellenar los campos solicitados en el formulario:

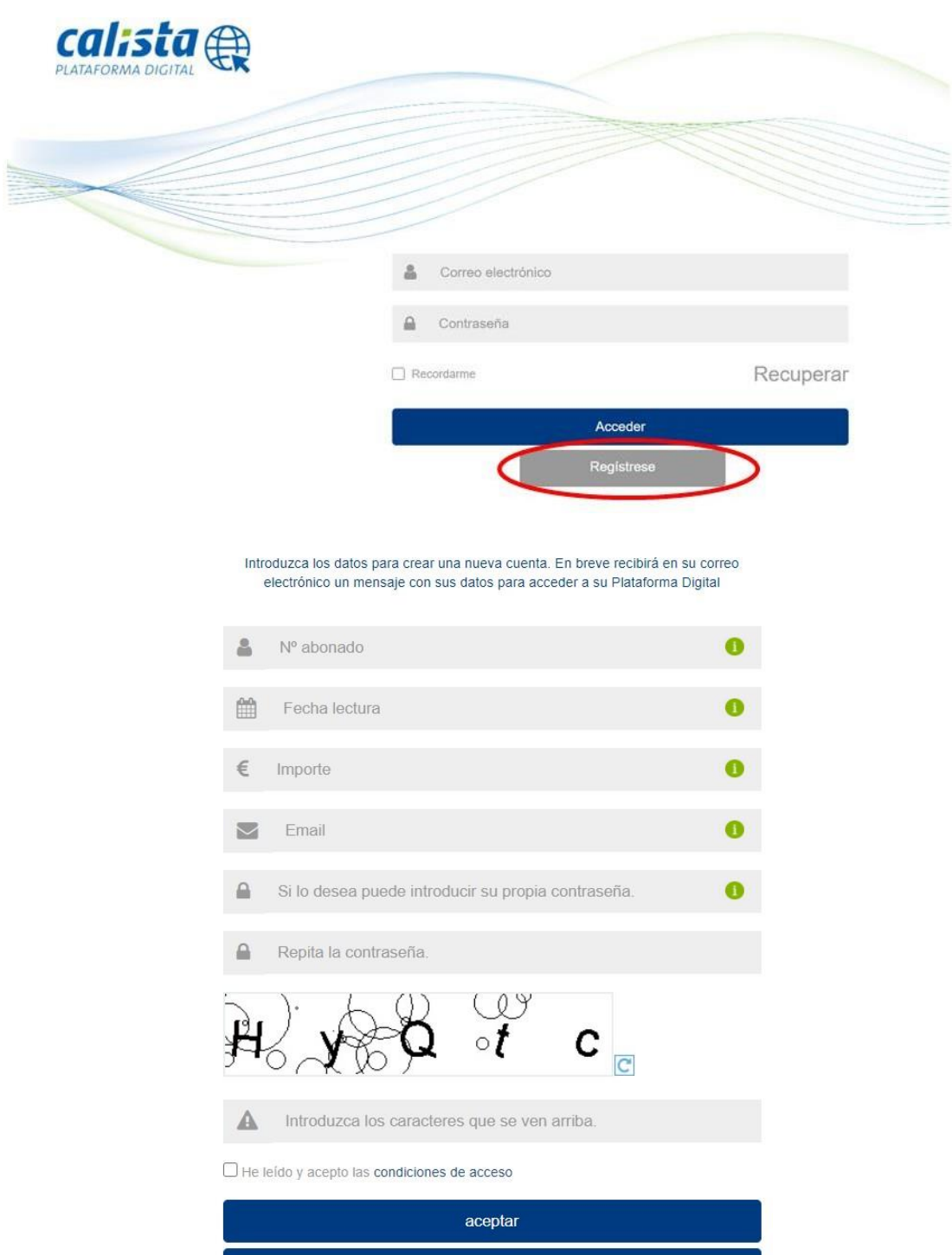

volver

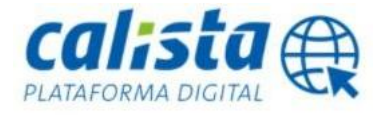

Puede localizar los datos "Id abonado", "Fecha lectura" e "Importe" en cualquiera de los recibos confeccionado por **ista** para su vivienda.

- **a.** Id abonado: se encuentra en la parte superior izquierda del recibo bajo la denominación "Nº Abonado".
- **b.** Fecha lectura: se encuentra en la parte superior izquierda del recibo (quinta línea).
	- **c.** Importe: corresponde al importe del recibo. Se encuentra al final del desglose contenido en el apartado "Liquidación".
- **d.** Adicionalmente, deberá indicar una dirección de correo electrónico válida, que servirá para el registro y configurar alertas o avisos.
- **e.** También tendrá que escoger la contraseña que desee y repetirla, debe tener 8 caracteres entre números y letras. Si no escoge este dato se le asignará una contraseña aleatoria que recibirá en el correo electrónico que haya reflejado en el registro.

A continuación, rellene el código captcha de seguridad con los números y letras que podrá visualizar en la imagen. Si no puede distinguirlos con claridad, puede cambiarlo haciendo clic en el botón: C

Una vez realizado el registro:

1. Si se ha realizado correctamente, recibirá el siguiente mensaje:

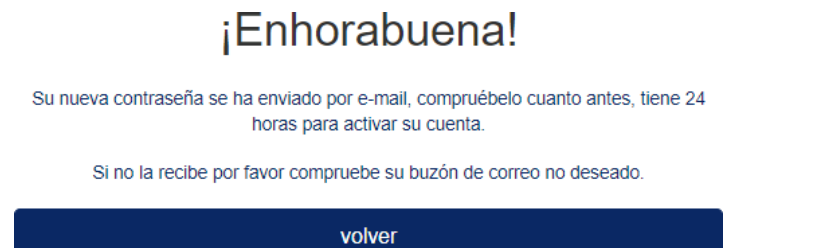

Si usted no ha escogido la contraseña, se remitirá al correo electrónico con el que se registró el abonado o la contraseña escogida o una contraseña **temporal**, que usted deberá modificar en las siguientes 24 horas, a contar desde el momento del registro (*véase la sección "Mi cuenta").*

La contraseña temporal consta de cifras y letras dispuestas al azar (ejemplo: Nx4Rh2).

En ocasiones, el correo remitido de forma automática con la contraseña se envía al buzón de correo no deseado o buzón de spam. En caso de no recibir su contraseña, verifique si se ha enviado a cualquiera de estos buzones.

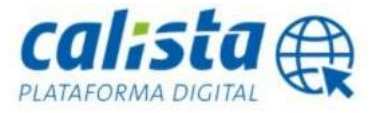

2. Si no se ha realizado correctamente, el sistema le devolverá al formulario de registro, resaltando en color rojo los campos introducidos de forma incorrecta.

## **2.1. Registrar diferentes abonados en la Plataforma Digital**

Si usted tiene diferentes viviendas (de una misma finca o de diferente finca) cuyos contadores de agua y/o calefacción son medidos y facturados por **ista**, puede registrar todos sus pisos y controlarlos bajo una misma cuenta.

Para ello, debe realizar un registro por cada una de las viviendas que desee visualizar, verificando que en el campo "Email" se indica **la misma dirección de correo electrónico** en todos los formularios de registro y si ha escogido la contraseña, ponga la misma en todos los registros.

Una vez registradas todas las viviendas, podrá acceder a los datos de todas ellas con el mismo usuario y contraseña. Si no ha escogido usted la contraseña podrá acceder a todos los abonados registrados con la última que le llegue.

## **2.2. Errores relacionados con el registro en la Plataforma Digital**

Cuando tramita el alta de una vivienda, es posible que se presente alguna de las siguientes situaciones:

- 3. No recibo el correo electrónico con la contraseña: es posible que el correo electrónico remitido se haya enviado al buzón de correo electrónico no deseado. Verifique todos los buzones de su correo. En caso de no haberlo recibido, puede hacer uso de la opción "Olvidó su contraseña" para volver a solicitar una contraseña. *(véase la sección "He olvidado mi contraseña de acceso")*.
- 4. He recibido mi correo, pero me indica lo siguiente "ya dispone de una contraseña actualizada para acceder a la Plataforma Digital": este mensaje indica que usted ya estaba registrado en nuestra Plataforma Digital con el correo que ha indicado en el formulario. En este caso, puede solicitar una nueva contraseña haciendo uso de la opción "Olvidó su contraseña". *(véase la sección "He olvidado mi contraseña de acceso")*.